## IOS-**এ** NHS COVID-19 **অ্যাপ ডাউনেলাড করার িনেদৰ্ িশকা**

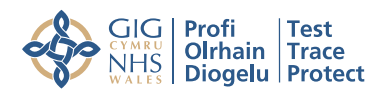

**NHS Test and Trace** 

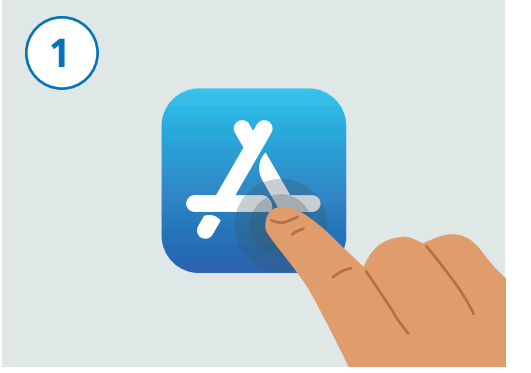

আপনাব ফোনটি কে আনলক ককন। আপনাব ফোন স্কল করে "অ্যাপ স্টোর" নামক অ্যাপটি খুঁজে বের করুন। অ্যাপটিকে উপরে দেওয়া ছবির মেতা েদখেত। েস�েক চালু করার জন্য এর উপর েটাকা িদন।

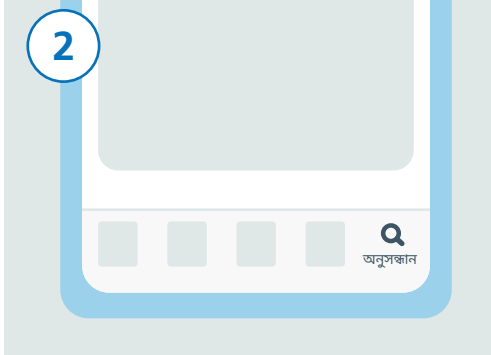

স্ক্রিনের নিচের দিকে থাকা "অনুসন্ধান" আইকন�েক খুঁজুন এবং তার উপর েটাকা িদন।

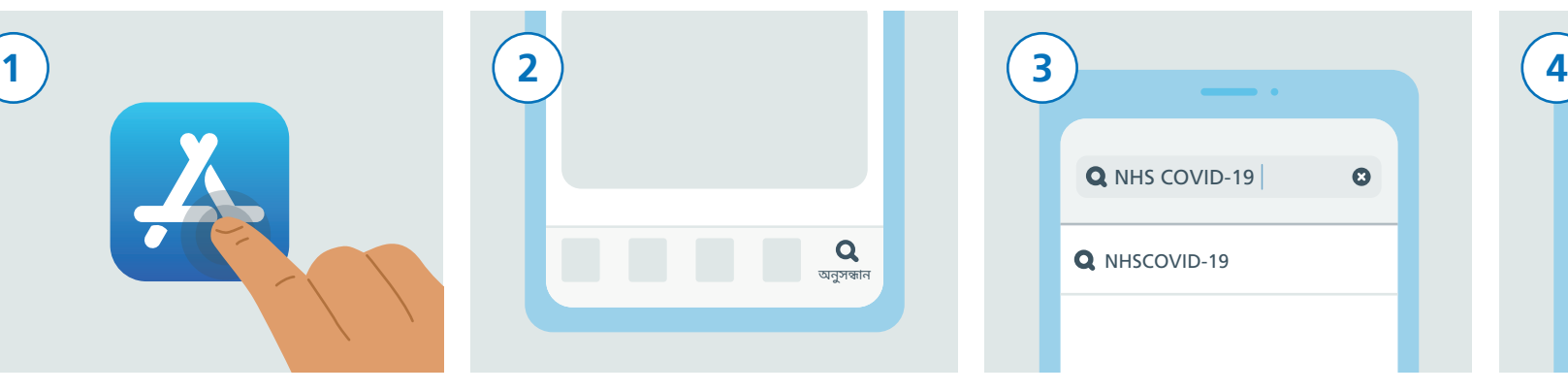

সার্চ বারে টোকা দিন। "NHS COVID-19" টাইপ ককন। এইবার আপনি বাক্সের নিচে ফলাফলগুলির এক� তািলকা েদখেত পােবন। "NHSCOVID-19" নামক ফলাফল�েত েটাকা িদন।

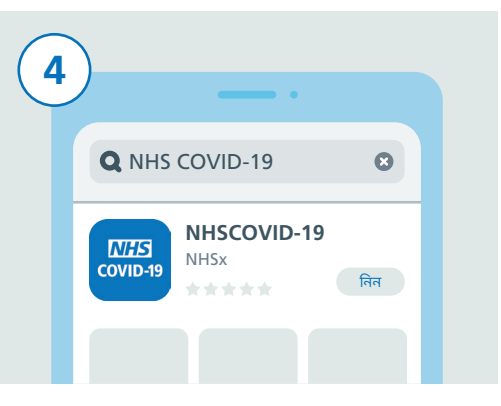

একাধিক COVID-19 নামক অ্যাপের একটি তালিকা দেখতে পাবেন। সেইটা খুঁজুন যাতে "NHSCOVID-19" কথাটা লেখা আছে এবং তার উপর েটাকা িদন, তারপর "িনন" েবাতাম�েত েটাকা িদন।

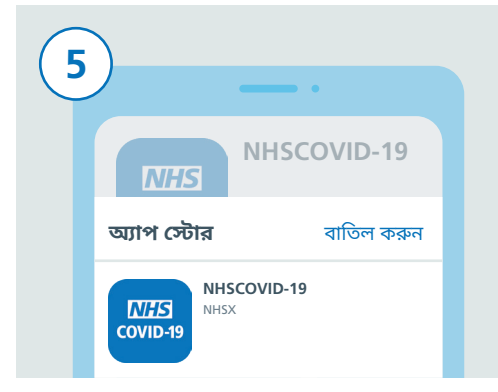

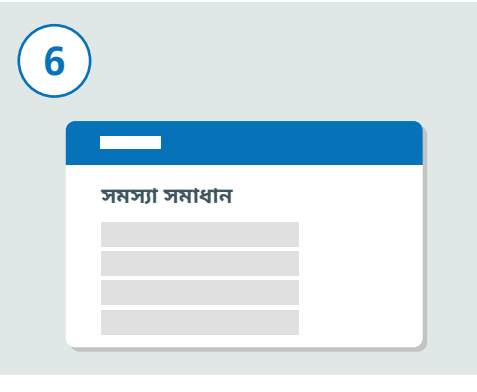

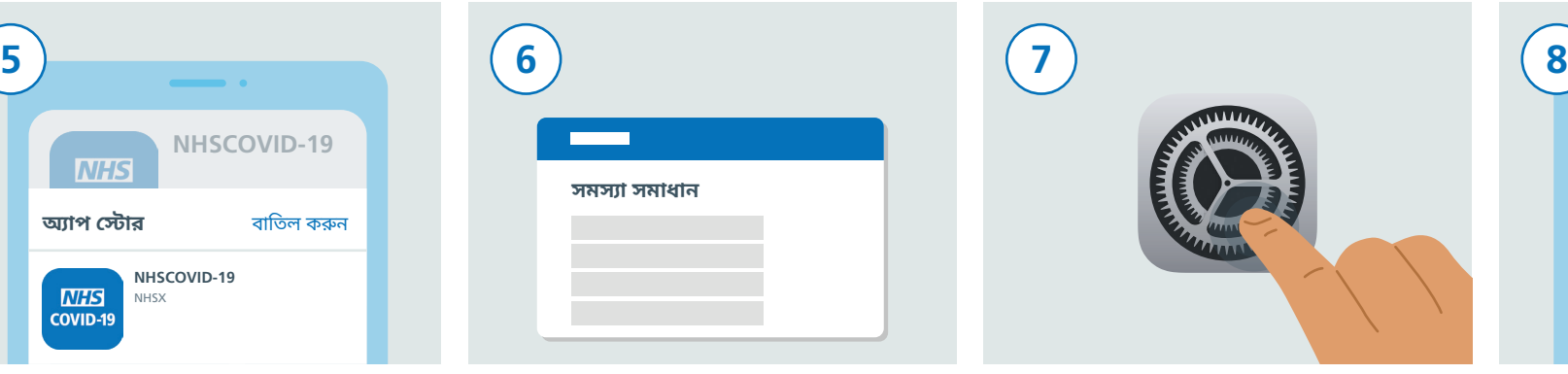

ডাউনেলাড স�ূণৰ্ করার জন্য আপনার েথেক আপনার Apple ID-র তথ্য অথবা আপনার আ�ুেলর ছাপ বা েফস েভিরিফেকশন চাওয়া হেত পাের, যিদ আপনার েতমন েসট-আপ করা থােক।

এেত যিদ কাজ না হয়, তাহেল NHS COVID-19 ওয়েবসাইট **www.covid19.nhs.uk**-এ গিয়ে "সমস্যা সমাধান" েদখুন যা আপনােক সাহায্য করেব।

এইবার আপনাকে আপনার ব্লুটুথ চালু করতে হবে যােত অ্যাপটা কাজ করেত পাের। েসটা করার জন্য, প্রথমে আপনার "সেটিংস" অ্যাপটা খুঁজে েবর ক�ন এবং তার উপর েটাকা িদন।

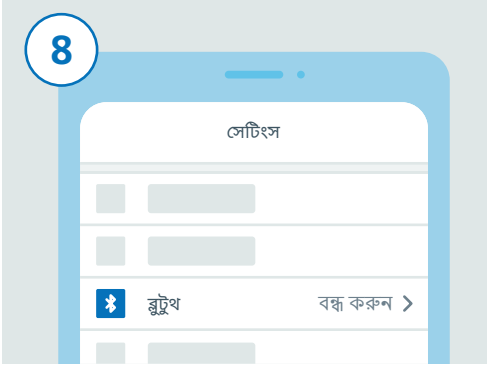

এখন আপিন "েস�ংস"-এ রেয়েছন। তালিকাটিকে স্ক্রল করে "ব্লটুথ" খুঁজে বের করুন এবং তার উপর েটাকা িদন।

## IOS-এ NHS COVID-19 অ্যাপ ডাউনলোড করার নির্দেশিকা

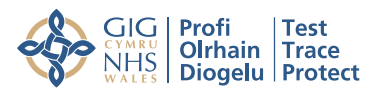

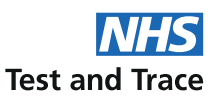

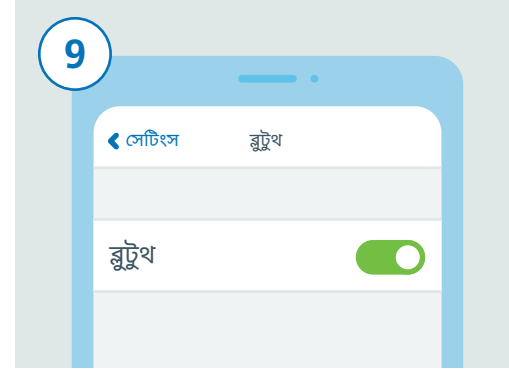

ডানদিকে থাকা স্লাইডারের উপর টোকা দিয়ে ব্লট্টথ চালু করুন।

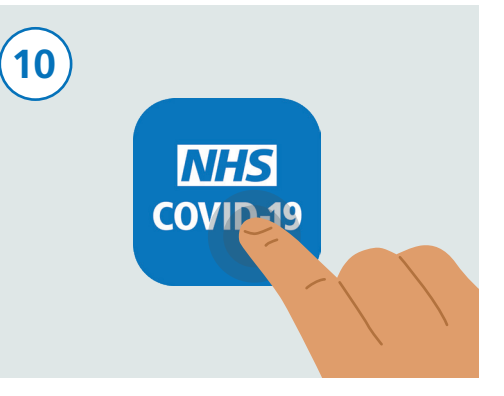

আপনার হোম বোতামটিতে চাপ দিন বা স্ক্রিনটা উপরে ঘষে তুলে দিয়ে আপনার হোম স্ক্রিনে ফিরে আসুন যেখানে আপনি আপনার সমস্ত অ্যাপগুলিতে দেখতে পারেন। NHS COVID-19 অ্যাপ খুঁজুন এবং সেটিকে চালু করার জন্য তার<br>উপর টোকা দিন।

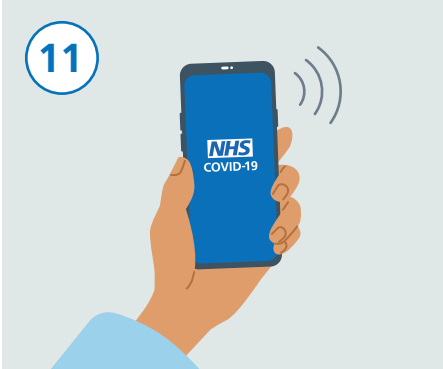

আপনার সেট-আপ সম্পূর্ণ হয়ে গেলে, এখন আপনার NHS COVID-19 অ্যাপ কার্যকর রয়েছে ও চলছে।

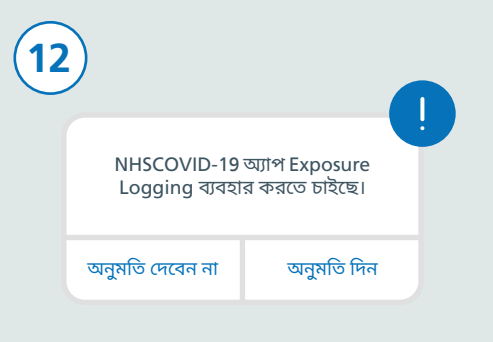

অ্যাপটি সেট-আপ কবাব জন্য নিচেব ধাপগুলিকে অনুসরণ করুন। এর মধ্যে "Exposure Logging" অনুমোদনের বিষয়ও<br>অন্তর্ভুক্ত থাকে যা আপনি ঝুঁকিগ্রস্ত কিনা তা শনাক্ত করার জন্য ব্যবহৃত হয়।

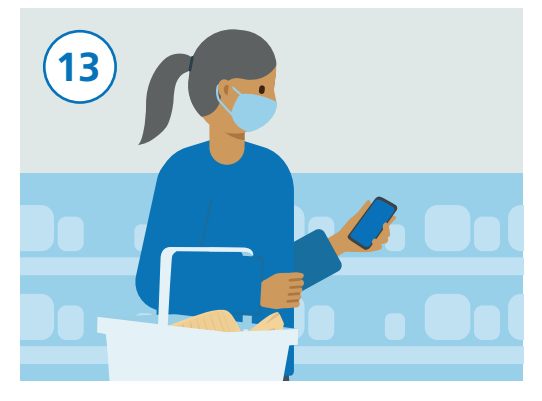

আপনি স্বাভাবিকভাবেই আপনার ফোনটা ব্যবহার করে যেতে পারেন, তবে খেয়াল রাখবেন অ্যাপ যেন নেপথ্যে চালু থাকে এবং ব্লুটুথ চালু করা থাকে। অ্যাপ আপনার অবস্থান ট্যাক করবে না।